## HIZLI GELİR VE HIZLI GİDER KAYITLARINA İLİŞKİN

## KULLANIM KILAVUZU

Gelir ve gider belgelerinin hızlı ve kolay bir şekilde kayıt altına alınması amacıyla geliştirilen ekranların kullanabilmesi için öncelikle **"Gelir Ekle"** ve **"Gider Ekle"** ekranları üzerinden kayıtların oluşturulması ve ardından **"Kaydet ve Taslak Tanımla"** butonu kullanması suretiyle hızlı gelir ve hızlı gider taslak kayıtlarının oluşturulması gerekmektedir.

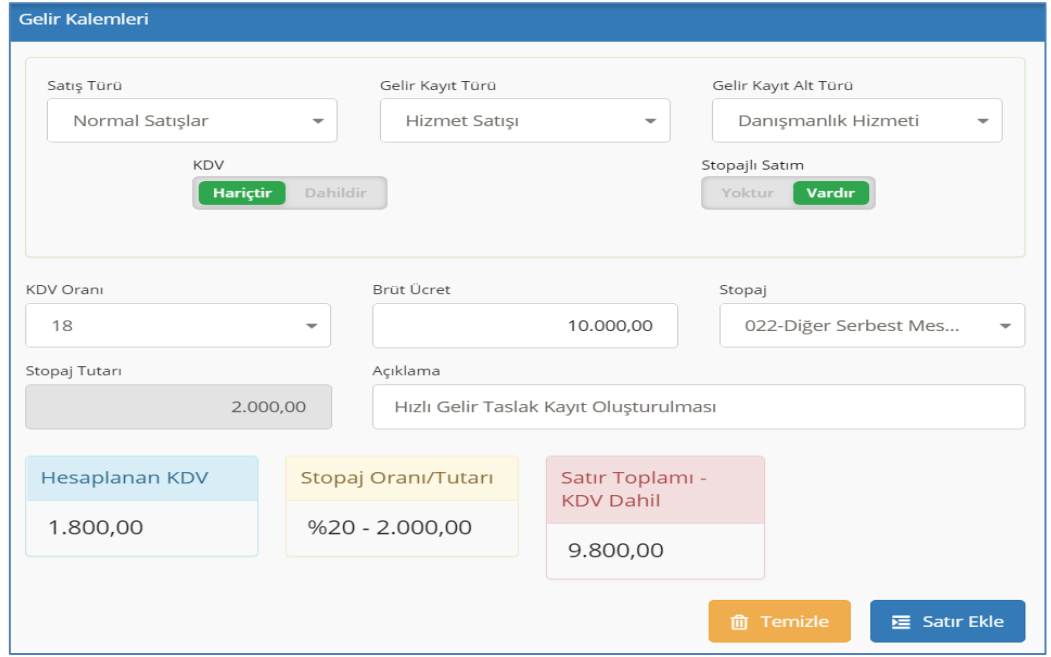

*Şekil-1 Gelir Kaydı Oluşturma*

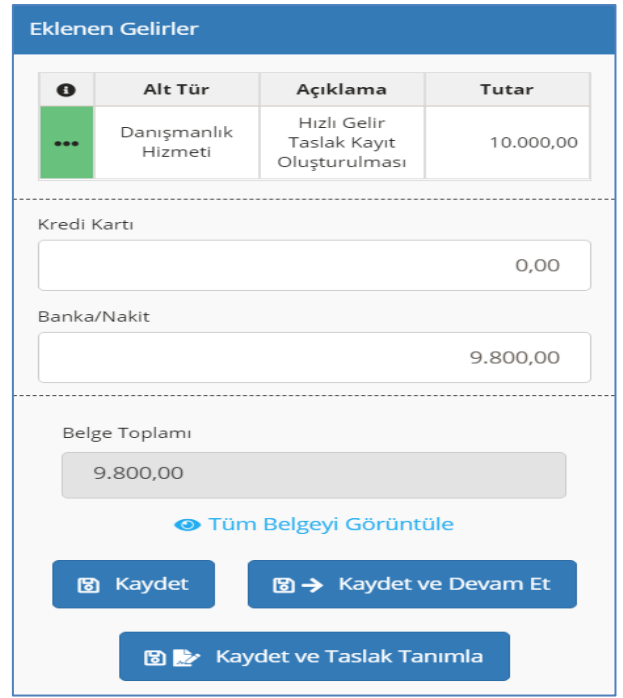

## *Şekil-2 Kaydet ve Taslak Tanımla İşlevi*

**"Kaydet ve Taslak Tanımla"** butonuna tıklanır (Şekil 2) ve gelir taslak kaydı tanımlanır. Taslak gelir kayıtlarının tanımlanabilmesi için belge içerisinde yalnızca bir (1) adet kayıt bulunması gerekmektedir.

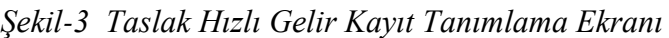

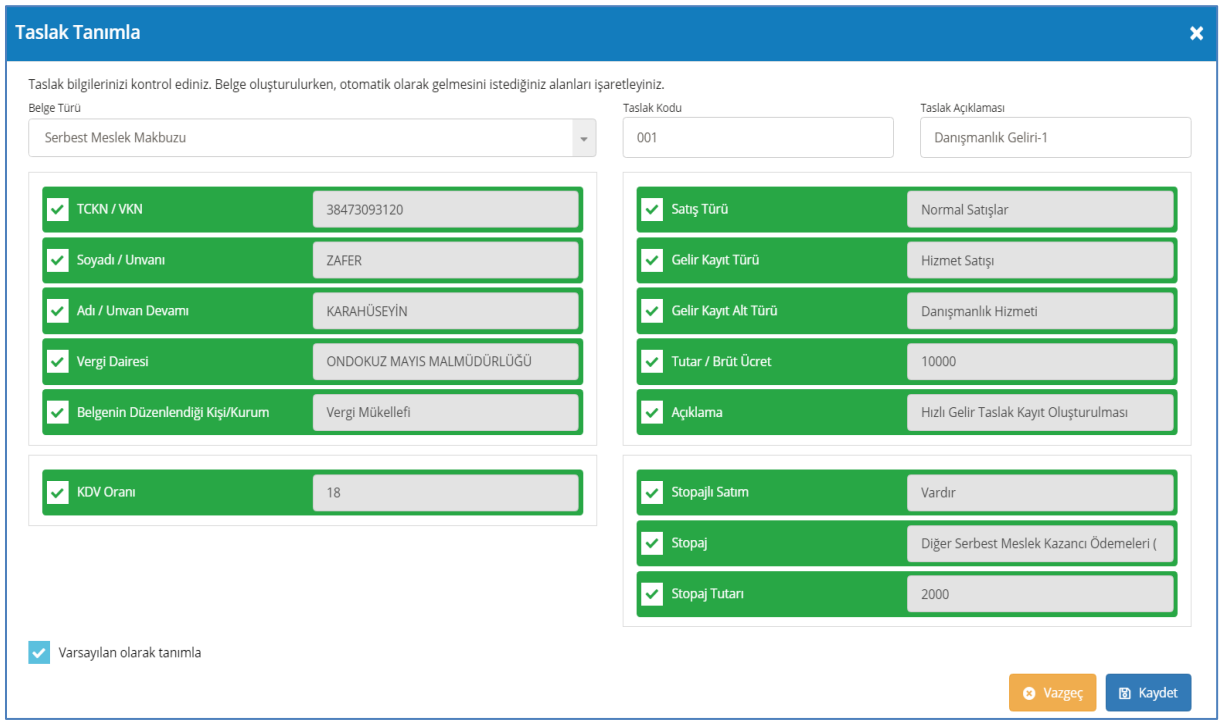

Taslak Tanımla ekranları üzerinden hızlı gelir kayıtlarına ilişkin veri alanları kullanıcılar tarafından belirlenebilecektir. Tanımlanacak bilgiler doğrultusunda kayıt esnasında tekrar tanımlanan veri alanların doldurulmasına ihtiyaç kalmayacaktır. **"Taslak Kodu"** ve **"Taslak Açıklaması"** alanlarının kullanıcılar tarafından zorunlu olarak doldurulması gerekmektedir. Kullanıcı, taslak kayıt tanımlama işlemini tamamlamak için **"Kaydet"** butonuna tıklar (Şekil 3) .

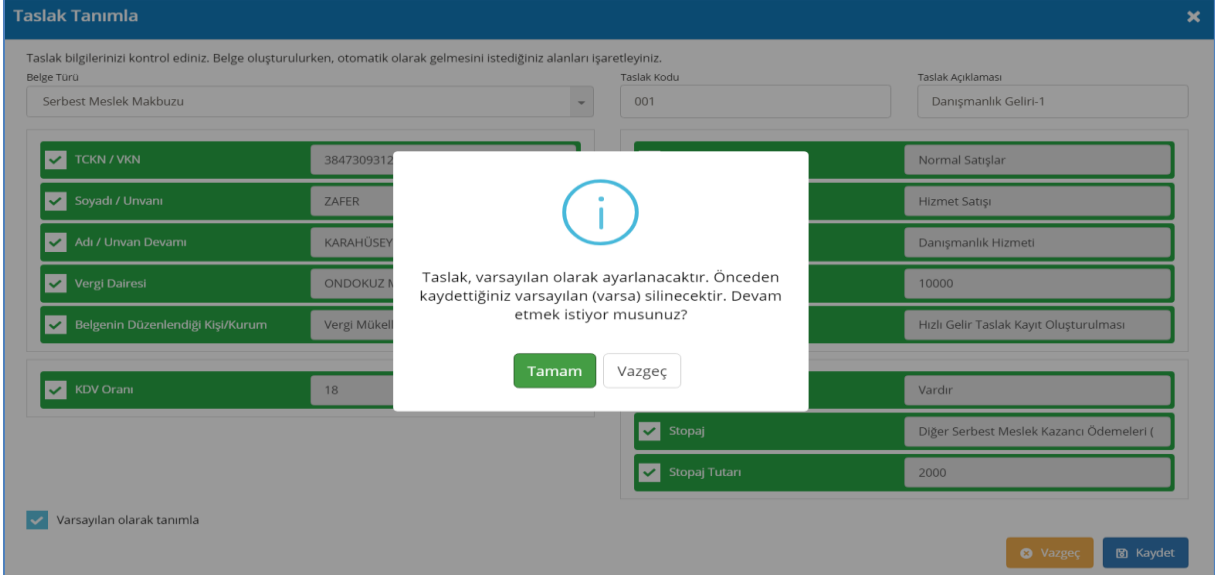

*Şekil-4 Varsayılan Taslak Gelir Kaydı Tanımlama*

Kullanıcı, oluşturmak istediği taslak kaydını varsayılan olarak tanımlamak ister ise **"Varsayılan olarak tanımla"** alanını işaretler (Şekil 3). Varsayılan olarak oluşturulabilen taslak kayıt sayısı 1 adettir.

Kullanıcının **"Kaydet"** butonuna tıklamasının ardından uyarı mesajı verilir. Kullanıcı, gelen uyarıdaki **"Tamam"** opsiyonunu seçer (Şekil 4) ise işlem başarıyla tamamlanır. Bu uyarıdaki **"Vazgeç"** opsiyonu ile varsayılan olarak tanımla işleminden vazgeçilebilir.

Oluşturulan taslak gelir kayıtları, Hızlı Gelir Ekle ekranına aktarılır (Şekil 5).

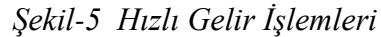

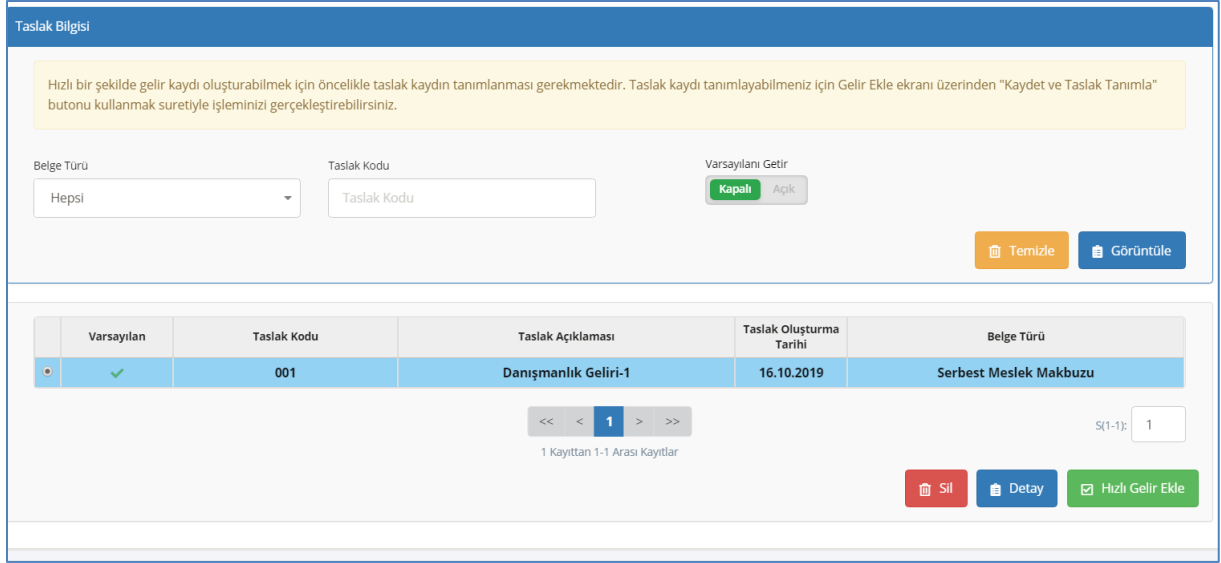

Hızlı Gelir Ekle ekranı üzerinden hızlı ve pratik bir şekilde gelir kayıtları oluşturulabilir. Taslak kayıt görüntüleme ve silme işlemleri de bu ekran üzerinden yönetilir.

Taslak Bilgisi filtre opsiyonları kullanılarak belge türü bazında oluşturulan taslak kayıt(lar) ile varsayılan taslak kaydı (tanımlanmış ise,) sayfalama mantığıyla ekranda listelenir (Şekil 5). Önceden tanımlanan kayıtlar aracılığıyla gelir belgesi oluşturmak isteyen kullanıcı ilk olarak istediği taslak kaydını listeden seçer (Şekil 5). Kullanıcı, yeni bir belge oluşturabilmek için **"Hızlı Gelir Ekle"** butonuna tıklar.

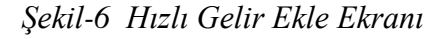

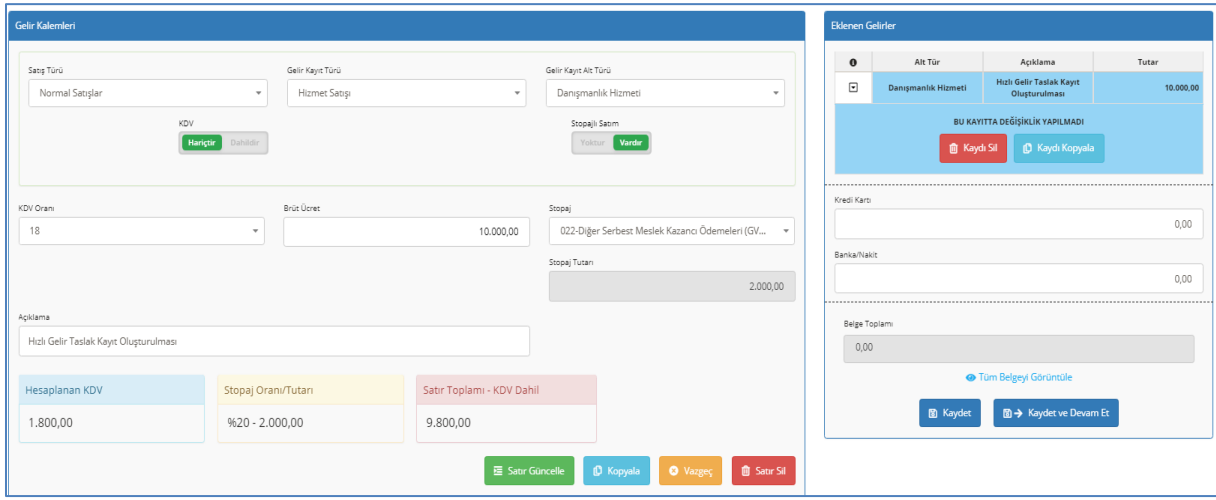

Kullanıcı, **"Hızlı Gelir Ekle"** butonuna tıklar tıklamaz **"Hızlı Gelir Ekle"** ekranına yönlendirilir (Şekil 6). Oluşturulan kayıt **"Eklenen Gelirler"** alanında tutulur.

Kullanıcı, listedeki kaydın üzerine bir kez tıkladığında gelir kaydına ait bilgiler **"Gelir Kalemleri"** formuna aktarılmış olur (Şekil 6). Kullanıcı, bu bilgiler üzerinden değişiklik yapabilir (Şekil 6). **"Kaydet"** ya da **"Kaydet ve Devam Et"** butonuna tıklanılmasıyla işlem tamamlanır.

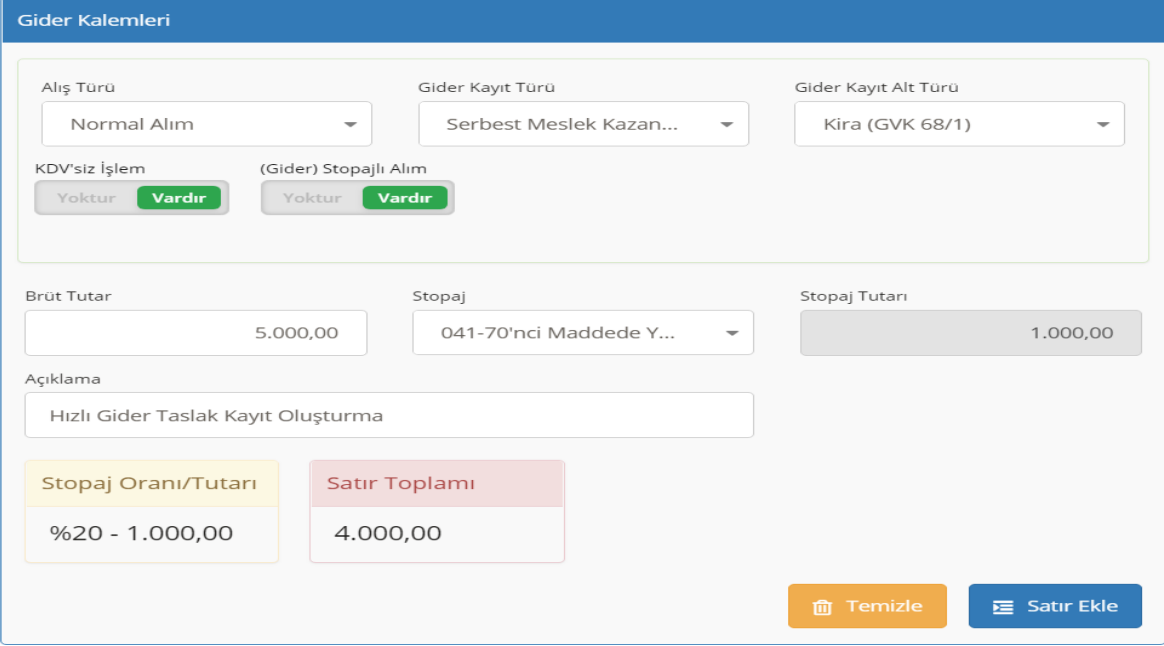

*Şekil-7 Gider Kaydı Oluşturma*

*Şekil-8 Kaydet ve Taslak Tanımla İşlevi*

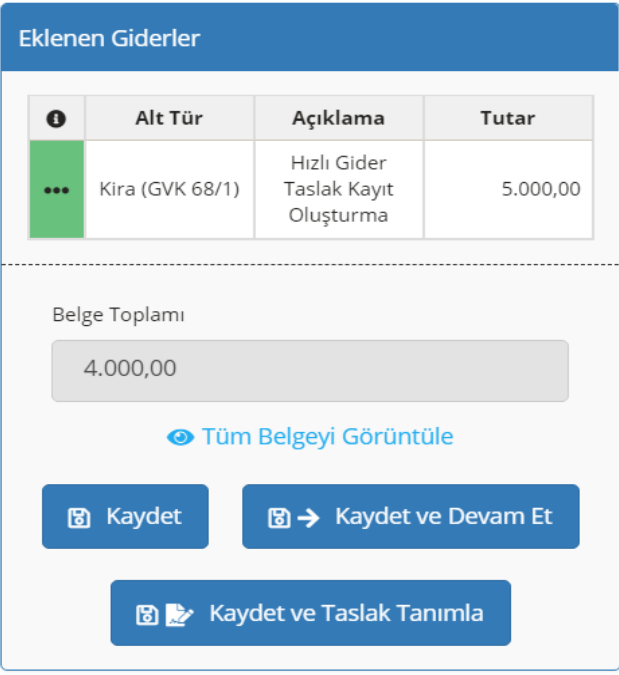

**"Kaydet ve Taslak Tanımla"** butonuna tıklanır (Şekil 8) ve gider taslak kaydı tanımlanır. Taslak gider kayıtlarının tanımlanabilmesi için belge içerisinde yalnızca bir (1) adet kayıt bulunması gerekmektedir.

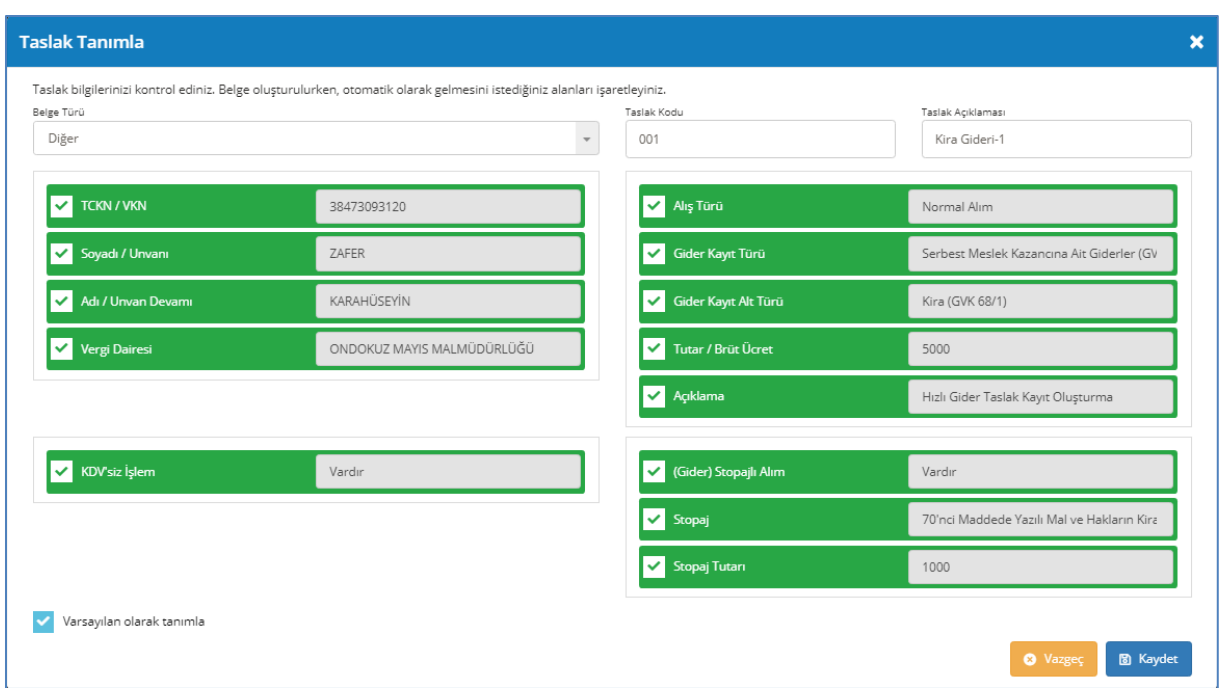

## *Şekil-9 Taslak Hızlı Gider Kayıt Tanımlama Ekranı*

Taslak Tanımla ekranları üzerinden hızlı gider kayıtlarına ilişkin veri alanları kullanıcılar tarafından belirlenebilecektir. Tanımlanacak bilgiler doğrultusunda kayıt esnasında tekrar tanımlanan veri alanların doldurulmasına ihtiyaç kalmayacaktır. **"Taslak Kodu"** ve **"Taslak Açıklaması"** alanlarının kullanıcılar tarafından zorunlu olarak doldurulması gerekmektedir. Kullanıcı, taslak kayıt tanımlama işlemini tamamlamak için **"Kaydet"** butonuna tıklar (Şekil 9) .

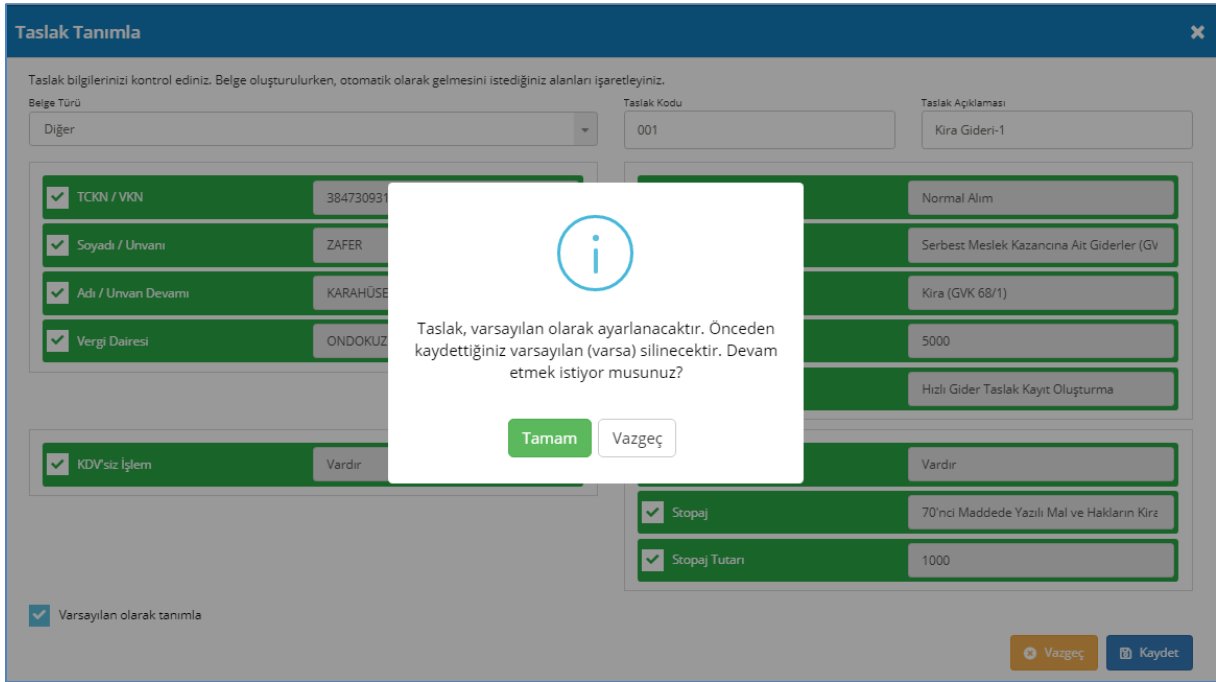

*Şekil-10 Varsayılan Taslak Gider Kaydı Tanımlama*

Kullanıcı, oluşturmak istediği taslak kaydını varsayılan olarak tanımlamak ister ise **"Varsayılan olarak tanımla"** alanını işaretler (Şekil 9). Varsayılan olarak oluşturulabilen taslak kayıt sayısı 1 adettir. Kullanıcının **"Kaydet"** butonuna tıklamasının ardından uyarı mesajı verilir. Kullanıcı, gelen uyarıdaki **"Tamam"** opsiyonunu seçer (Şekil 10) ise işlem başarıyla tamamlanır. Bu uyarıdaki **"Vazgeç"** opsiyonu ile varsayılan olarak tanımla işleminden vazgeçilebilir.

Oluşturulan taslak gider kayıtları, Hızlı Gider Ekle ekranına aktarılır (Şekil 11).

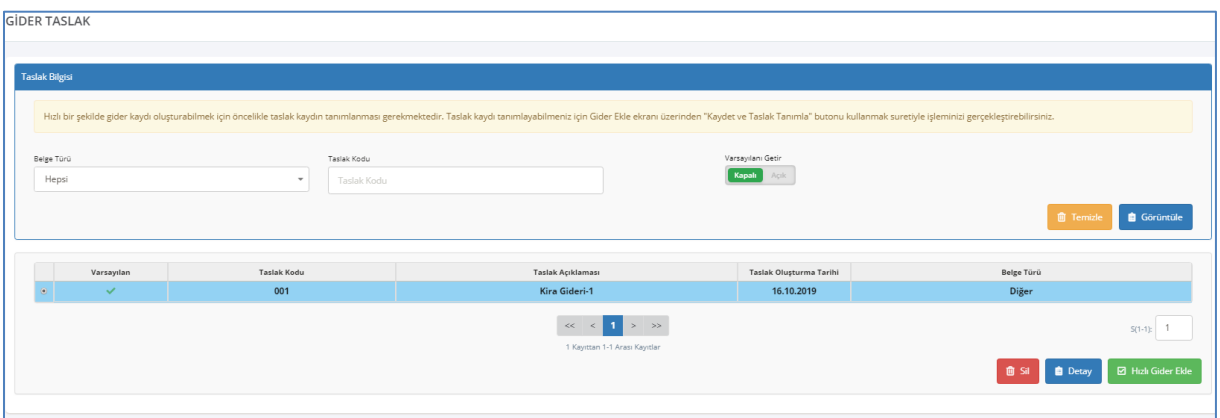

*Şekil-11 Hızlı Gider İşlemleri*

Hızlı Gider Ekle ekranı üzerinden hızlı ve pratik bir şekilde gider kayıtları oluşturulabilir. Taslak kayıt görüntüleme ve silme işlemleri de bu ekran üzerinden yönetilir.

Taslak Bilgisi filtre opsiyonları kullanılarak belge türü bazında oluşturulan taslak kayıt(lar) ile varsayılan taslak kaydı (tanımlanmış ise,) sayfalama mantığıyla ekranda listelenir (Şekil 11). Önceden tanımlanan kayıtlar aracılığıyla gider belgesi oluşturmak isteyen kullanıcı ilk olarak istediği taslak kaydını listeden seçer (Şekil 11). Kullanıcı, yeni bir belge oluşturabilmek için **"Hızlı Gider Ekle"** butonuna tıklar.

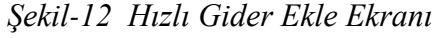

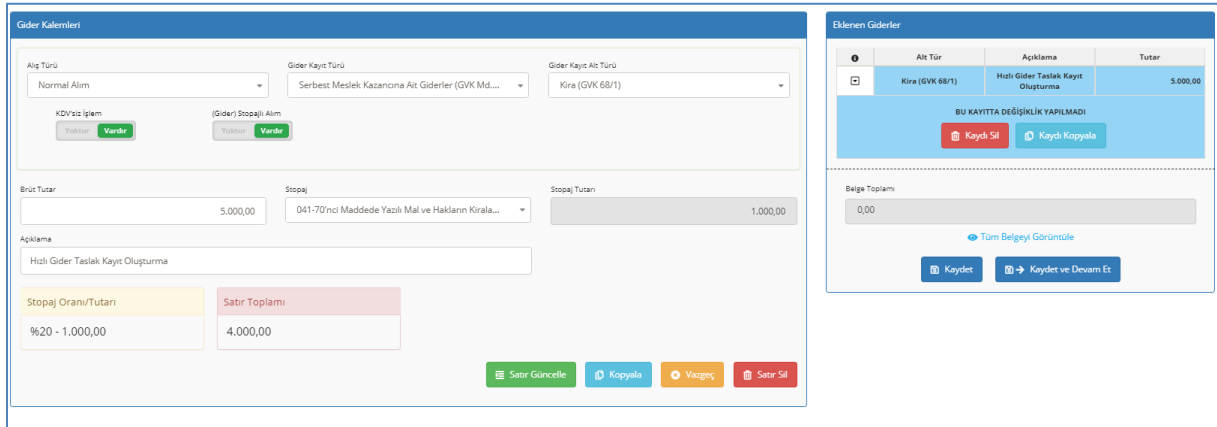

Kullanıcı, **"Hızlı Gider Ekle"** butonuna tıklar tıklamaz **"Hızlı Gider Ekle"** ekranına yönlendirilir (Şekil 12). Oluşturulan kayıt **"Eklenen Giderler"** alanında tutulur. Kullanıcı, listedeki kaydın üzerine bir kez tıkladığında gider kaydına ait bilgiler **"Gider Kalemleri"**

formuna aktarılmış olur (Şekil 12). Kullanıcı, bu bilgiler üzerinden değişiklik yapılabilir (Şekil 12). **"Kaydet"** ya da **"Kaydet ve Devam Et"** butonuna tıklanılmasıyla işlem tamamlanır.